## **4.BAB IV HASIL DAN PEMBAHASAN**

### **Pembahasan Hasil dan Pengujian Sistem**

Hasil pembahsan penelitian dilakukan dengan menentukan spesifikasi perangkat lunak dan spesifikasi perangkat keras seperti berikut:

#### **Perangkat Lunak**

- 1. *Windows* 10
- 2. *Visual Studio Code [\(version 1.71\)](https://code.visualstudio.com/updates)*
- 3. *MySQL versi 5.7.17*
- 4. *Framework Codeigniter 3*
- 5. *Astah Comunnity 6.6.4*

### **Perangkat Keras**

- 1. *Prosesor Intel Core I5 Generasi Ke-7*
- 2. Kartu Grafis *NVIDIA Geforce GT930MX 2GB*
- 3. *RAM 8GB DDR4*
- 4. *Harddisk 500 G*
- 5. *Monitor 14 Inchi*

### **Hasil Implementasi**

Hasil impelentasi merupakan pembahasan mengenai hasil jadi sistem yang telah dibangun seperti berikut:

### **Implementasi Bagian Admin**

Implementasi bagian admin merupakan tampilan rancangan *form* yang digunakan untuk menggambarkan sistem yang ingin dibangun seperti berikut:

#### 1. Implementasi *Login*

Implementasi *login* merupakan tampilan yang digunakan sebagai hak akses ke halaman menu, berikut adalah tampilan *login* pada Gambar 4.1:

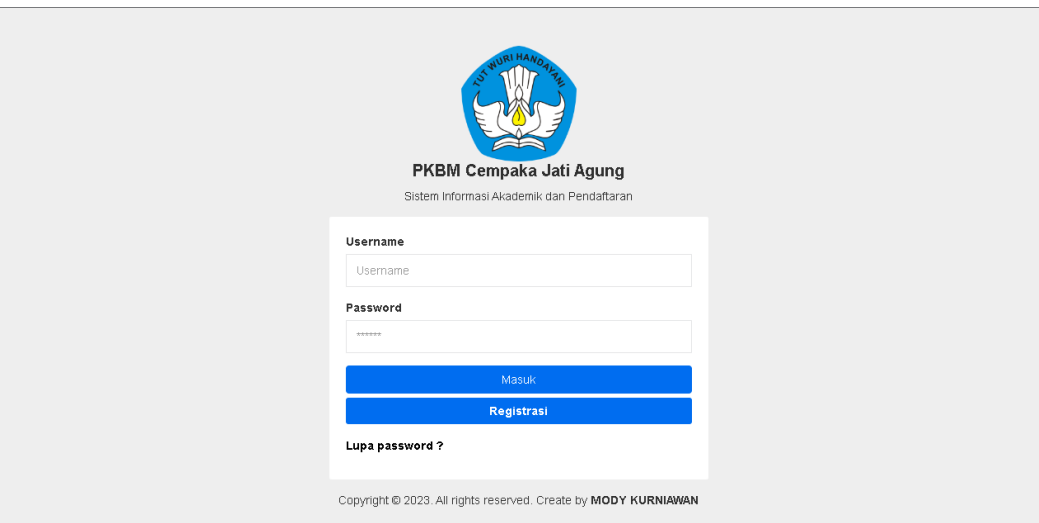

## **Gambar 4.1** Implementasi Tampilan *Login*

Berdasarkan gambar *login* tersebut terdapat informasi logo dan masukan seperti username dan password yang dapat digunakan untuk akses kehalaman berikutnya. Terdapat tombol registrasi sebagai fungsi untuk mendaftarkan akun yang dilakukan oleh calon peserta.

## 2. Implementasi Tahun Ajaran

Implementasi halaman tahun ajaran merupakan tampilan yang digunakan mengelola data seperti menambahkan, mengubah, menghapus dan menampilkan data, berikut adalah tampilan tahun ajaran pada Gambar 4.2 :

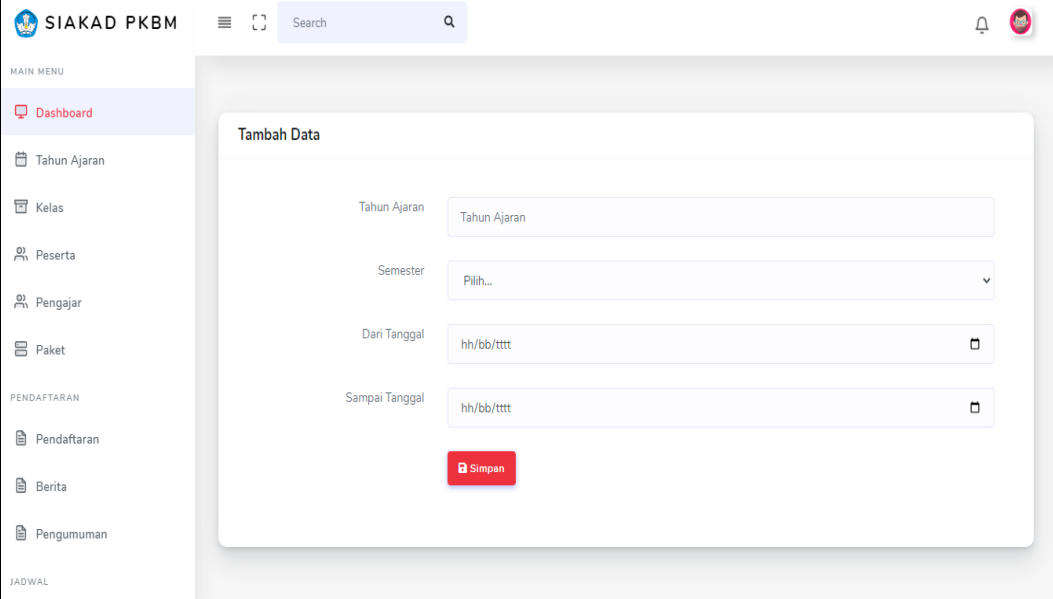

**Gambar 4.2** Implementasi Tahun Ajaran

Berdasarkan gambar di Halaman Tahun Ajaran untuk mengelola semester tahun ajaran, diawali dari menu sebelah kiri pengguna mamilih menu tahun ajaran dan bagian kanan terdapat form isian data tahun, setelah diisi kemudan menekan tombol simpan untuk dapat masuk database.

#### 3. Implementasi Kelas

Implementasi halaman kelas merupakan tampilan yang digunakan mengelola data seperti menambahkan, mengubah, menghapus dan menampilkan data, berikut adalah tampilan kelas pada Gambar 4.3 :

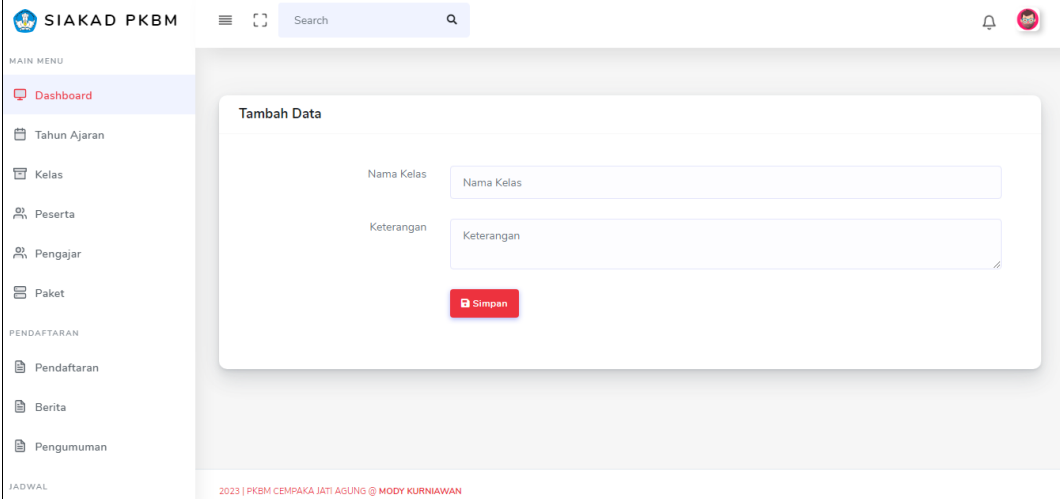

#### **Gambar 4.3** Implementasi Kelas

Berdasarkan gambar menu Halaman Kelas terdapat untuk mengelola dan menambah dan memberi keterangan disetiap kelas yang akan bisa dilihat oleh peserta dan pengajar, dimulai dari bagian menu pengguna memilih menu kelas dan bagian kanan menampilkan form isian data kelas berupa nama kelas dan keterangan, kemudian menekan tombol simpan untuk dapat menambahkan data ke database.

#### 4. Implementasi Peserta

Implementasi peserta merupakan tampilan yang digunakan mengelola data seperti menambahkan, mengubah, menghapus dan menampilkan data, berikut adalah tampilan peserta pada Gambar 4.4 :

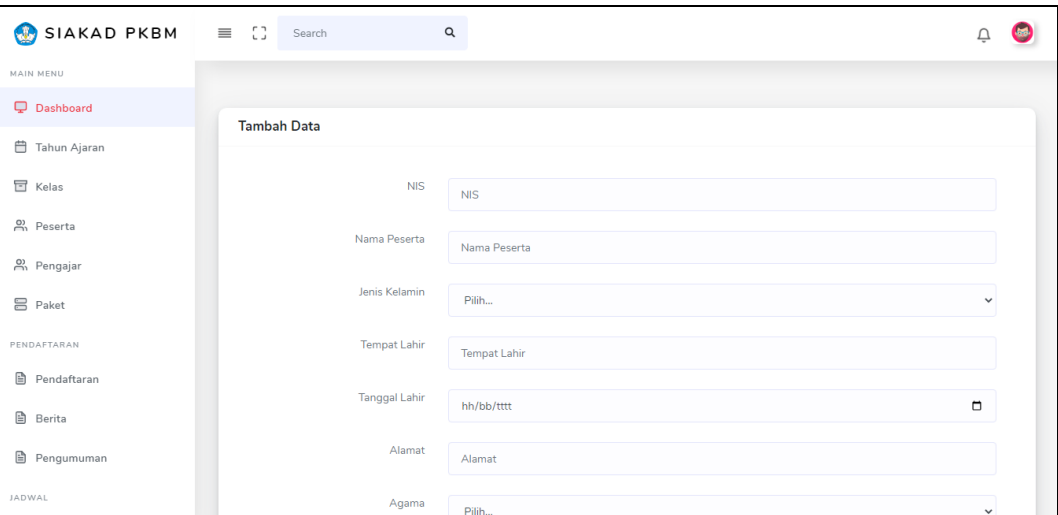

**Gambar 4.4** Implementasi Peserta

Berdasarkan Menu Halaman Peserta terdapat menu untuk mengisi biodata diri peserta didik yang terdaftar, diawali dengan memilih menu peserta untuk mengisi data peserta seperti nis, nama hingga kelas. Kemudian menekan tombol simpan untuk dapat ditambahkan ke database.

## 5. Implementasi Pengajar

Implementasi pengajar merupakan tampilan yang digunakan, berikut adalah tampilan pengajar pada Gambar 4.5 :

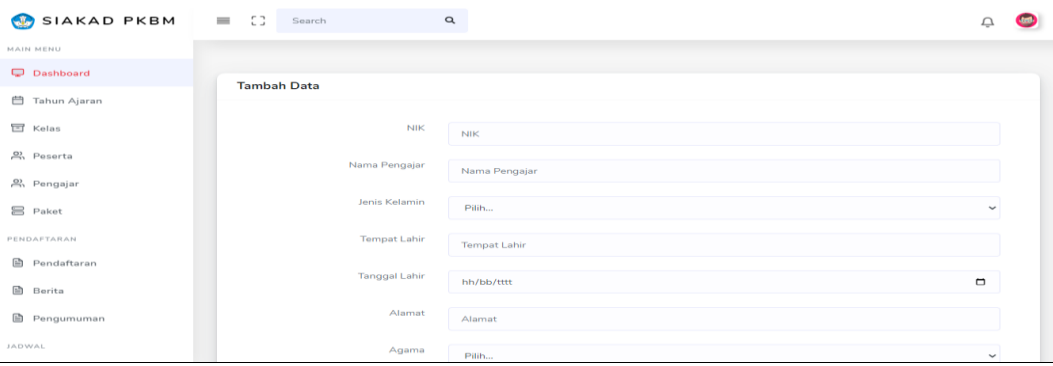

**Gambar 4.5** Implementasi Pengajar

Berdasarkan menu Pengajar terdiri dari biodata diri guru yang terdata untuk mengajar peserta didik, dengan cara memilih menu pengajar dan akan tampil dibagian kanan form isian data pengajar setelah diisi secara benar maka terdapat tombol simpan untuk menambahkan data ke database.

#### 6. Implementasi Paket

Implementasi paket merupakan tampilan yang digunakan mengelola data seperti menambahkan, mengubah, menghapus dan menampilkan data paket B dan C, berikut adalah tampilan paket pada Gambar 4.6 :

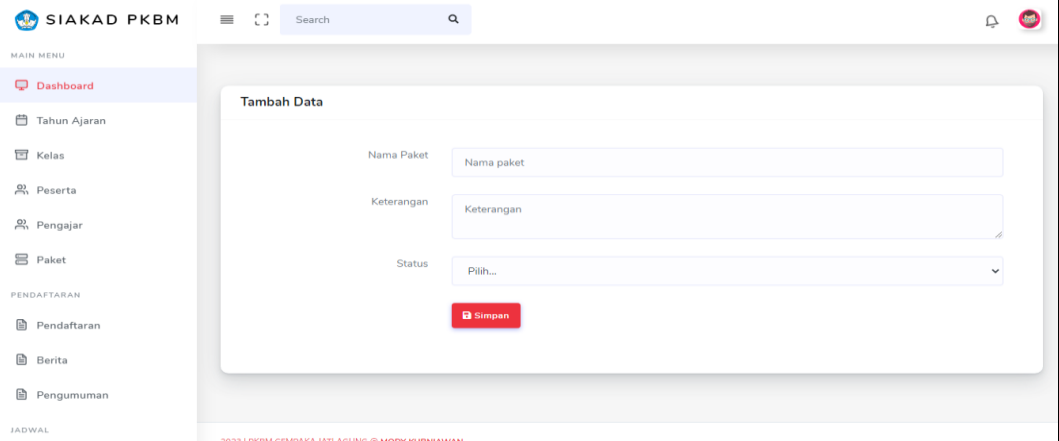

### **Gambar 4.6** Implementasi Paket

Berdasarkan menu pada Paket BC untuk mengelola peserta didik untuk bisa melihat dan memilih paket apa yang didaftarkan, dengan cara memilih menu paket dan akan tampil dibagian kanan form isian data pengajar setelah diisi secara benar maka terdapat tombol simpan untuk menambahkan data ke database.

#### 7. Implementasi Mengelola Pendaftaran

Implementasi mengelola pendaftaran merupakan tampilan yang digunakan menerima atau menolak data pendaftaran peserta, berikut adalah tampilan mengelola pendaftaran pada Gambar 4.7 :

| SIAKAD PKBM<br>$\bullet$                 | $\equiv$ $\Box$                                                                                                    | Search |           | $\alpha$        |            |       |             |                       |                       |                       |                                    |    |  |
|------------------------------------------|----------------------------------------------------------------------------------------------------|--------|-----------|-----------------|------------|-------|-------------|-----------------------|-----------------------|-----------------------|------------------------------------|----|--|
| MAIN MENU                                |                                                                                                    |        |           |                 |            |       |             |                       |                       |                       |                                    |    |  |
| <b>Dashboard</b>                         |                                                                                                    |        |           |                 |            |       |             |                       |                       |                       |                                    |    |  |
| <b>□</b> Tahun Ajaran                    | Data Pendaftaran<br><b>CSV</b><br>Excel<br>PDF<br>Print<br>Copy<br>Search:<br>Tanggal 11 Agama $^{11}$ Alamat $^{11}$ KK $^{11}$ KTP Lahir<br>Jenis 11 Tempat Lahir<br>$n^{\text{TL}}$ Nama $^{\text{TL}}$<br>71<br>ljazah Aksi<br>No.<br>Kelamin<br><b>Diterima</b><br>File<br>File<br>File<br><b>KOTABUMI</b><br>1998-11-18<br>JL. RAJA RATU<br>$\mathbf{1}$<br>Islam<br>Nani<br>Perempuan<br>+Tambah Peserta<br><b>Syarat</b><br><b>Syarat</b><br><b>Syarat</b><br><b>Diterima</b><br>File<br>File<br>File<br>KOTABUMI<br>1998-11-18<br>$\overline{2}$<br>Lintang Perempuan<br>Islam<br>il. kesuma<br>+Tambah Peserta<br><b>Syarat</b><br>Syarat<br>Syarat<br><b>Diterima</b><br>File:<br>File<br>File<br>$\overline{\mathbf{3}}$<br>2003-12-08<br>Perempuan<br>balam<br>Islam<br>niona<br>wakandis<br>+Tambah Peserta<br>Syarat<br><b>Syarat</b><br>Syarat<br><b>Diterima</b><br>File<br>File<br>Bandar<br>File<br>Bandar Lampung 1990-12-31 Islam<br>Laki-laki<br>4<br>Baron<br>+Tambah Peserta<br>Lampung<br><b>Syarat</b><br><b>Syarat</b><br><b>Syarat</b> |        |           |                 |            |       |             |                       |                       |                       |                                    |    |  |
| □ Kelas                                  |                                                                                                    |        |           |                 |            |       |             |                       |                       |                       |                                    |    |  |
| 음 Peserta                                |                                                                                                    |        |           |                 |            |       |             |                       |                       |                       |                                    | 11 |  |
| <u><sup>2</sup>)</u> Pengajar<br>吕 Paket |                                                                                                    |        |           |                 |            |       |             |                       |                       |                       |                                    |    |  |
| PENDAFTARAN                              |                                                                                                    |        |           |                 |            |       |             |                       |                       |                       |                                    |    |  |
| <b>■</b> Pendaftaran                     |                                                                                                    |        |           |                 |            |       |             |                       |                       |                       |                                    |    |  |
| <b>图</b> Berita<br><b>B</b> Pengumuman   |                                                                                                    |        |           |                 |            |       |             |                       |                       |                       |                                    |    |  |
| <b>JADWAL</b>                            | 5                                                                                                    | udin   | Laki-laki | <b>KOTABUMI</b> | 2000-11-11 | Islam | il.pahlawan | File<br><b>Syarat</b> | File<br><b>Syarat</b> | File<br><b>Syarat</b> | <b>Diterima</b><br>+Tambah Peserta |    |  |

**Gambar 4.7** Implementasi Mengelola Pendaftaran

Berdasarkan menu Mengelola Pendaftaran yang peserta didik baru yang mendaftar mengupload file syarat untuk memenuhi syarat diterima untu tidak memenuhi syarat ditolak oleh admin. dengan cara memilih menu pendaftaran dan akan tampil dibagian kanan data pendaftaran untuk dievaluasi sehingga dapat diputuskan terima tau tolak.

### 8. Implementasi Data Berita

Implementasi data berita merupakan tampilan yang digunakan untuk memberikan informasi berita terkait kegiatan peserta maupun seleksi, berikut adalah tampilan data berita pada Gambar 4.8 :

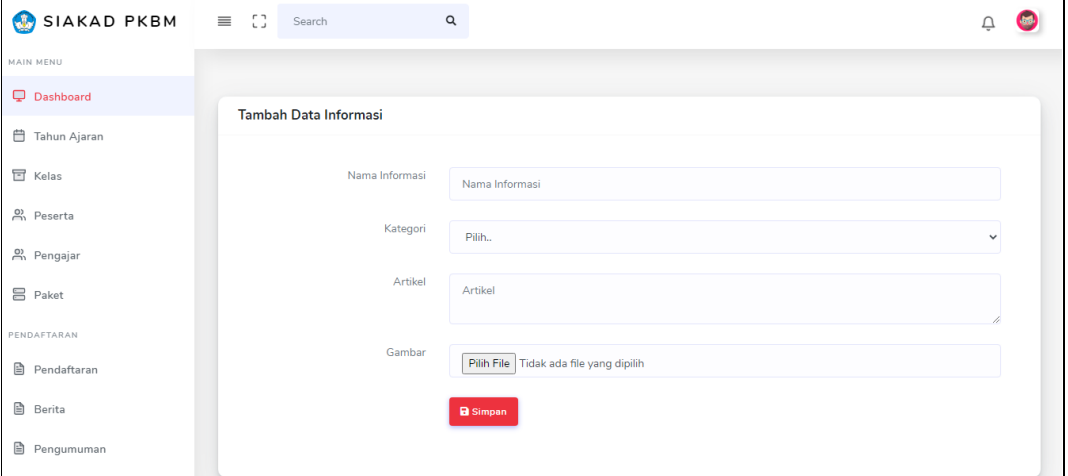

#### **Gambar 4.8** Implementasi Data Berita

Berdasarkan gambar menu Data Berita yang terdiri dari informasi dan kategori apa yang diberitakan dan ter isi artikel dan foto yang dapat dilihat oleh calon peserta didik atau peserta didik dan umum.

#### 9. Implementasi Data Matapelajaran

Implementasi matapelajaran merupakan tampilan yang digunakan mengelola data seperti menambahkan, mengubah, menghapus dan menampilkan data, berikut adalah tampilan matapelajaran pada Gambar 4.9 :

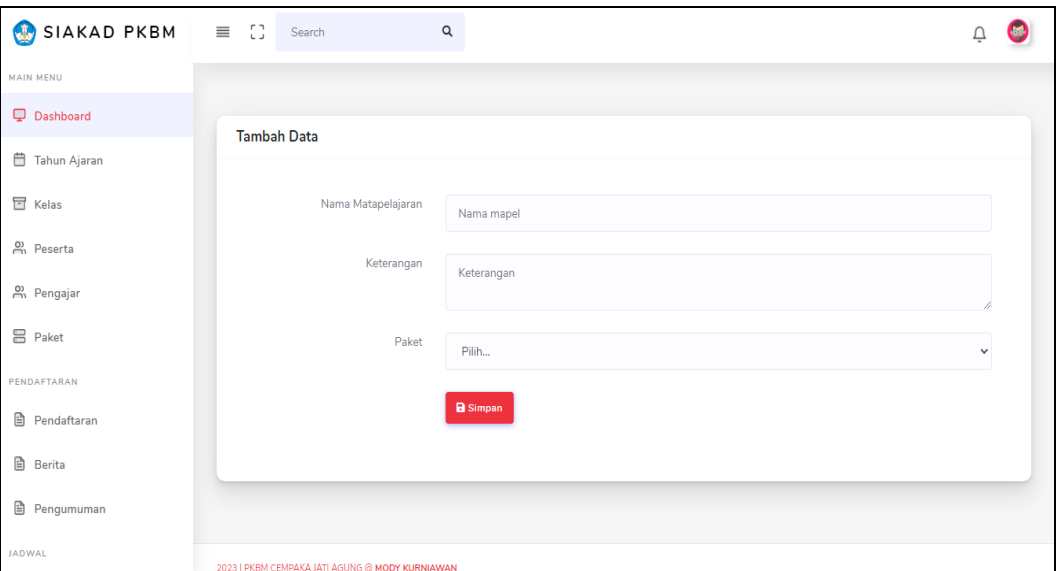

**Gambar 4.9** Implementasi Data Mata pelajaran

Berdasarkan gambar Data Mata Pelajaran untuk mengetahui apa saja yang di pelajari yang dapat dilihat oleh peserta didik, dengan cara memilih menu matapelajaran dan akan tampil dibagian kanan form isian data matapelajaran setelah diisi secara benar maka terdapat tombol simpan untuk menambahkan data ke database.

## 10. Implementasi Data Pengumuman

Implementasi pengumuman merupakan tampilan yang digunakan mengelola data seperti menambahkan, mengubah, menghapus dan menampilkan data, berikut adalah tampilan pengumuman seleksi pada Gambar 4.10 :

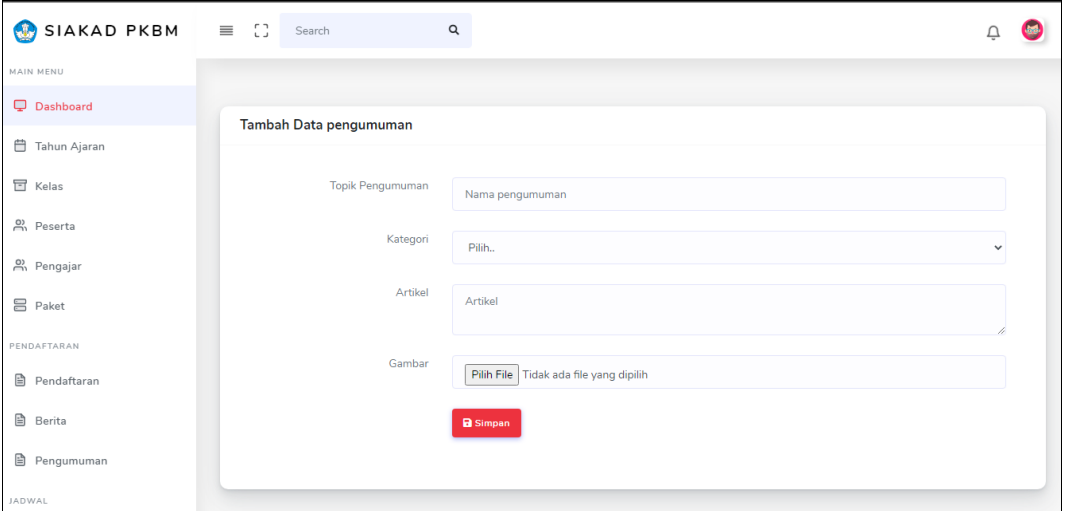

**Gambar 4.10** Implementasi Data Pengumuman

Berdasarkan gambar Data Pengumuman untuk memberi tahu topic pengumuman terhadap masyarakat yang bisa mengetahui informasi di Pusat Kegiatan Belajar Masyarakat, dengan cara memilih menu pengumuman dan akan tampil dibagian kanan form isian data pengumuman setelah diisi secara benar maka terdapat tombol simpan untuk menambahkan data ke database.

#### 11. Implementasi Data Jadwal

Implementasi jadwal merupakan tampilan yang digunakan mengelola data seperti menambahkan, mengubah, menghapus dan menampilkan data, berikut adalah tampilan data jadwal pada Gambar 4.11 :

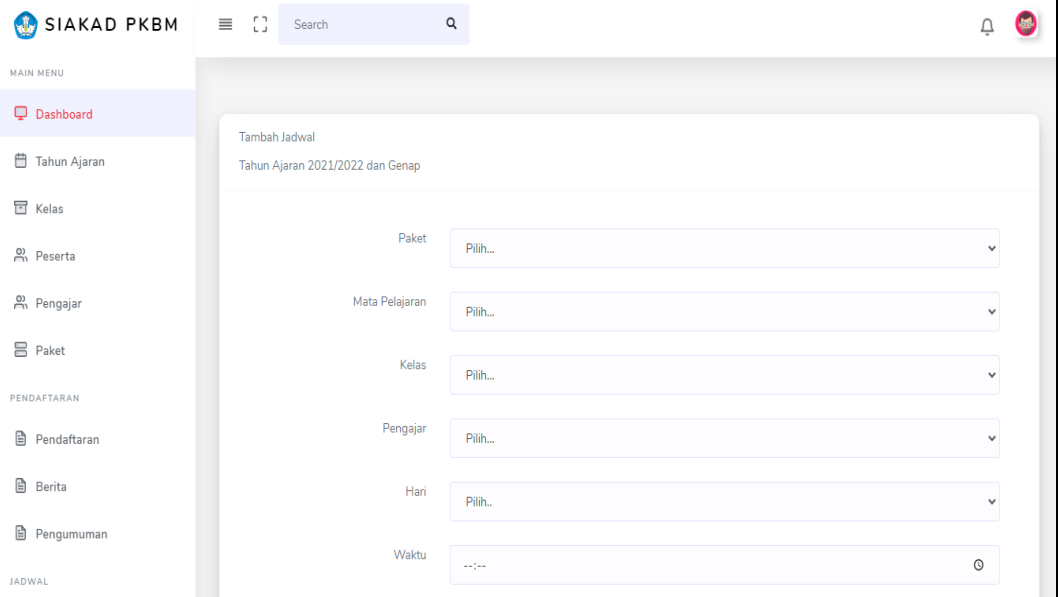

#### **Gambar 4.11** Implementasi Data Jadwal

Berdasarkan gambar Data Jadwal terdapat menu untuk memilih mata pelajaran yag telah dibuat tadi agar peserta didik tahu hari pengajar waktu jam belajar terlaksanakan, dengan cara memilih menu jadwal dan akan tampil dibagian kanan form isian data jadwal setelah diisi secara benar maka terdapat tombol simpan untuk menambahkan data ke database.

#### 12. Implementasi Data Sertifikat

Implementasi sertifikat merupakan tampilan yang digunakan mengelola data seperti menambahkan, mengubah, menghapus dan menampilkan data, berikut adalah tampilan data sertifikat pada Gambar 4.12 :

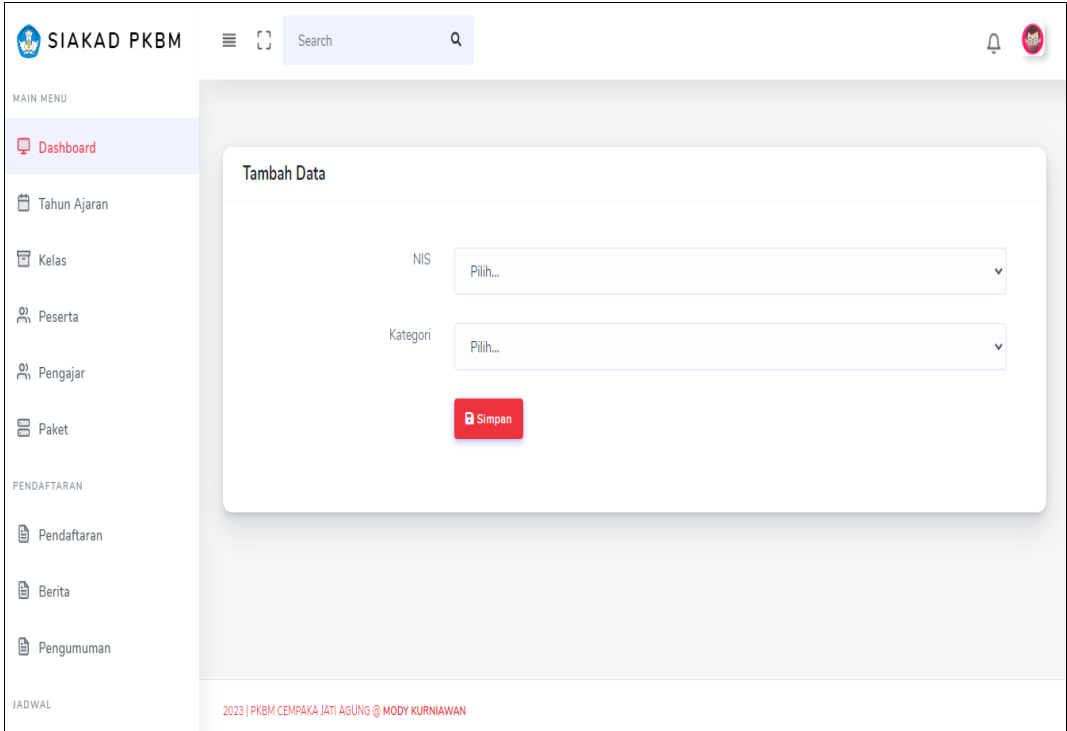

**Gambar 4.12** Implementasi Data Sertifikat

Berdasarkan gambar halaman data sertifikat dilakukan dengan cara memilih menu sertifikat dan akan tampil dibagian kanan form setelah diisi secara benar maka terdapat tombol simpan untuk menambahkan data ke database.

### 13. Implementasi Absensi Guru

Implementasi absensi guru merupakan tampilan yang digunakan seperti menambahkan data, berikut adalah tampilan pengajar pada Gambar 4.13 :

| SIAKAD PKBM = [] Search |                    | $\alpha$ |              |
|-------------------------|--------------------|----------|--------------|
| MAIN MENU               |                    |          |              |
| <b>Q</b> Dashboard      | <b>Tambah Data</b> |          |              |
| <b>曲 Tahun Ajaran</b>   |                    |          |              |
| <b>ヨ</b> Kelas          | <b>NIK</b>         | Pilih    | $\checkmark$ |
| eserta                  | Keterangan         |          |              |
| 2, Pengajar             |                    | Pilih    | $\checkmark$ |
| <b>吕 Paket</b>          |                    | a Simpan |              |
| PENDAFTARAN             |                    |          |              |
| la Pendaftaran          |                    |          |              |
| <b>图</b> Berita         |                    |          |              |
| 图 Pengumuman            |                    |          |              |
| JADWAL                  |                    |          |              |
| <b>吕</b> Matapelajaran  |                    |          |              |
| <b>吕 Jadwal</b>         |                    |          |              |
| <b>li</b> Sertifikat    |                    |          |              |
|                         |                    |          |              |

**Gambar 4.13** Implementasi Absensi Guru

Berdasarkan menu absensi guru terdiri dari nik dan keterangan setelah diisi secara benar maka terdapat tombol simpan untuk menambahkan data ke database.

#### **Implementasi Bagian Pengajar**

Implementasi bagian pengajar merupakan tampilan rancangan *form* yang digunakan untuk menggambarkan sistem yang ingin dibangun seperti berikut:

### 1. Implementasi *Login*

Implementasi *login* merupakan tampilan yang digunakan sebagai hak akses ke halaman menu, berikut adalah tampilan *login* pada Gambar 4.14 :

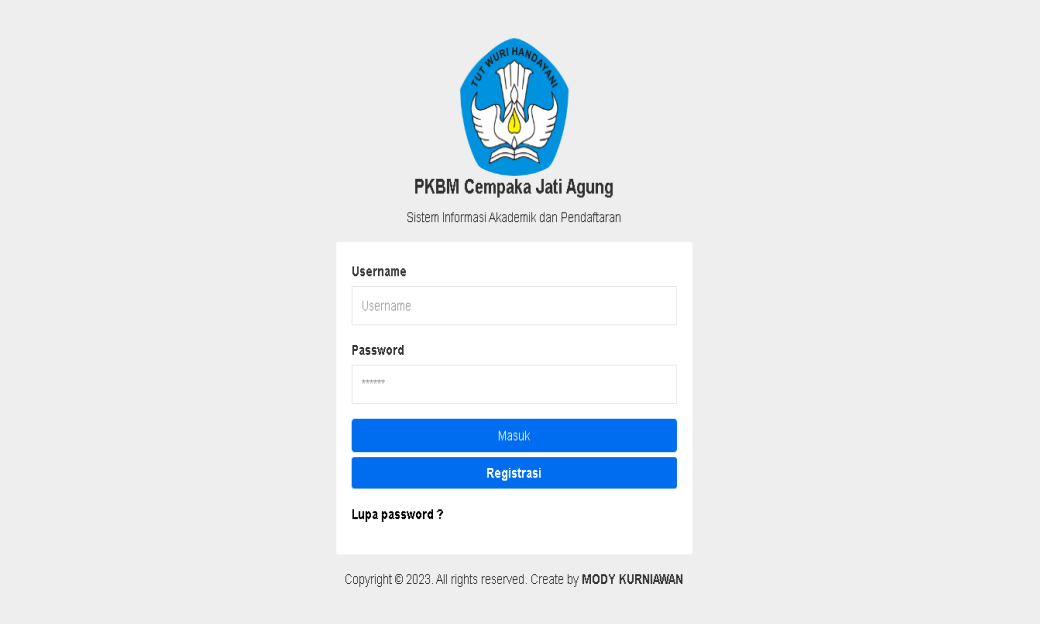

#### **Gambar 4.14** Implementasi Tampilan *Login*

Berdasarkan gambar *login* tersebut terdapat informasi logo dan masukan seperti username dan password yang dapat digunakan untuk akses kehalaman berikutnya. Terdapat tombol registrasi sebagai fungsi untuk mendaftarkan akun yang dilakukan oleh calon peserta.

### 2. Implementasi Data Kelas

Implementasi kelas merupakan tampilan yang digunakan mengelola data seperti menampilkan data, berikut adalah tampilan kelas pada Gambar 4.15 :

| SIAKAD PKBM      | $\equiv$ $\Box$ Search      | Q                     |               | Ũ                                |     |
|------------------|-----------------------------|-----------------------|---------------|----------------------------------|-----|
| MAIN MENU        |                             |                       |               |                                  |     |
| <b>Dashboard</b> | Data Kelas                  |                       |               |                                  |     |
| □ Kelas          |                             |                       |               |                                  |     |
| <b>■</b> Nilai   | <b>CSV</b><br>Copy          | Excel<br>PDF<br>Print |               | Search:                          |     |
| <b>吕</b> Jadwal  | No.                         | 11 Nama Kelas         | 11 Keterangan | 11 Aksi                          | tL. |
|                  | $\mathbf{1}$                | Kelas 7               | Paket B       | <b>I</b> SIDetail                |     |
|                  | $\overline{2}$              | Kelas 8               | Paket B       | <b>I</b> SIDetail                |     |
|                  | 3                           | Kelas 9               | Paket B       | <b>I</b> SIDetail                |     |
|                  | 4                           | Kelas 10              | Paket C       | <b>I</b> SIDetail                |     |
|                  | 5                           | Kelas 11              | Paket C       | <b>I</b> SIDetail                |     |
|                  | $6\phantom{.0}$             | Kelas 12              | Paket C       | <b>I</b> SIDetail                |     |
|                  | Showing 1 to 6 of 6 entries |                       |               |                                  |     |
|                  |                             |                       |               | Previous<br>$\mathbf{1}$<br>Next |     |

**Gambar 4.15** Implementasi Data Kelas

Berdasarkan gambar Data Kelas yang bisa melihat nama peserta didik di setiap kelas. Terdapat tombol detail untuk melihat data siswa berdsarkan kelas yang dipilih.

## 3. Implementasi Data Jadwal

Implementasi jadwal merupakan tampilan yang digunakan mengelola data menampilkan data, berikut adalah tampilan jadwal pada Gambar 4.16 :

| $SIAKAD$ PKBM $\equiv$ $\Box$ |                             | Search                                          | $\hbox{\tt Q}$       |              |                      |                       |         |                          |      |    |
|-------------------------------|-----------------------------|-------------------------------------------------|----------------------|--------------|----------------------|-----------------------|---------|--------------------------|------|----|
| MAIN MENU                     |                             |                                                 |                      |              |                      |                       |         |                          |      |    |
| <b>Dashboard</b>              |                             |                                                 |                      |              |                      |                       |         |                          |      |    |
| <b>h</b> Kelas                | Data Tahun                  |                                                 |                      |              |                      |                       |         |                          |      |    |
| <b>■</b> Nilai                | Copy                        | <b>CSV</b><br>Excel                             | Print<br>PDF         |              |                      |                       |         |                          |      |    |
| <b>B</b> Jadwal               |                             |                                                 |                      |              |                      |                       | Search: |                          |      |    |
|                               | No.                         | 11 Tahun Ajaran                                 | Semester<br>11<br>11 | Dari Tanggal | Sampai Tanggal<br>11 | 11 Aksi               |         |                          |      | 11 |
|                               | $\mathbf{1}$                | 2021/2022                                       | Genap                | 2021-01-01   | 2021-06-01           | <b>O</b> Lihat Jadwal |         |                          |      |    |
|                               | $\overline{2}$              | 2021/2022                                       | Ganjil               | 2021-06-01   | 2021-12-30           | <b>O</b> Lihat Jadwal |         |                          |      |    |
|                               | Showing 1 to 2 of 2 entries |                                                 |                      |              |                      |                       |         |                          |      |    |
|                               |                             |                                                 |                      |              |                      |                       |         | Previous<br>$\mathbf{1}$ | Next |    |
|                               |                             |                                                 |                      |              |                      |                       |         |                          |      |    |
|                               |                             |                                                 |                      |              |                      |                       |         |                          |      |    |
|                               |                             |                                                 |                      |              |                      |                       |         |                          |      |    |
|                               |                             | 2023   PKBM CEMPAKA JATI AGUNG @ MODY KURNIAWAN |                      |              |                      |                       |         |                          |      |    |

**Gambar 4.16** Implementasi Data Jadwal

Berdasarkan gambar Data Jadwal pengajar dapat melihat nama mata pelajaran yang diikuti dan melihat nama pengajar hari dan waktu. Secara fungsi jadwal sebagai informasi untuk mengetahui jam dan hari pengajaran.

### 4. Implementasi Data Nilai

Implementasi nilai merupakan tampilan yang digunakan mengelola data seperti menambahkan, mengubah, menghapus dan menampilkan data, berikut adalah tampilan nilai pada Gambar 4.17 :

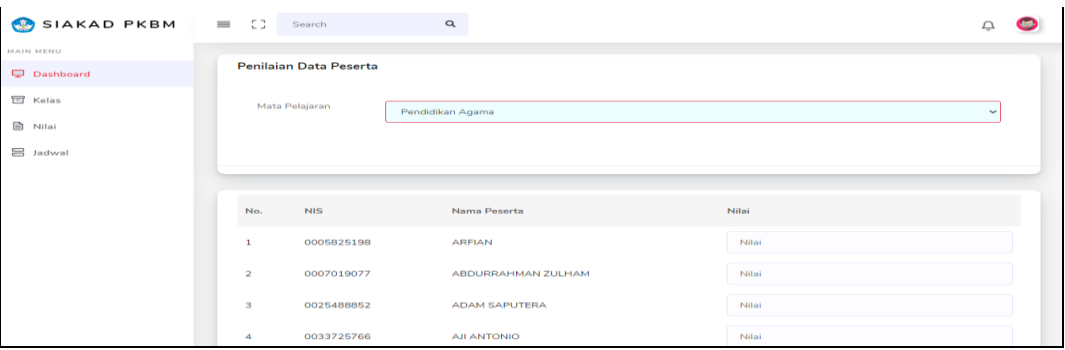

### **Gambar 4.17** Implementasi Data Nilai

Berdasarkan gambar diatas Data Nilai di inputkan oleh pengajar agar siswa melihat hasil capaian siswa tersebut, dengan cara memilih menu nilai dan akan tampil dibagian kanan form isian data nilai setelah diisi secara benar maka terdapat tombol simpan untuk menambahkan data ke database.

#### Implementasi Data Materi

Implementasi materi merupakan tampilan yang digunakan mengelola data seperti menambahkan, mengubah, menghapus dan menampilkan data, berikut adalah tampilan data materi pada Gambar 4.18 :

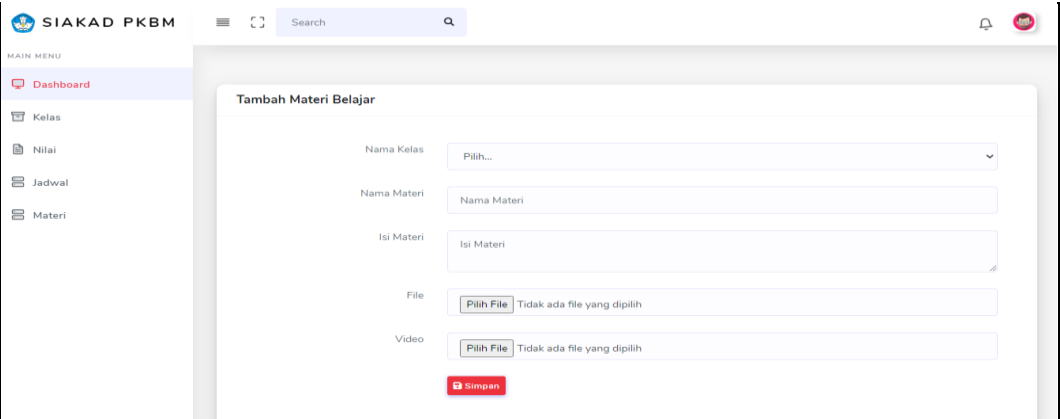

**Gambar 4.18** Implementasi Data Materi

Berdasarkan gambar data materi dilakukan dengan cara memilih menu materi dan akan tampil dibagian kanan form setelah diisi secara benar maka terdapat tombol simpan untuk menambahkan data ke database.

### 5. Implementasi Lihat Absensi

Implementasi lihat absensi merupakan tampilan yang digunakan mengelola data seperti menampilkan data, berikut adalah tampilan data lihat absensi pada Gambar 4.19 :

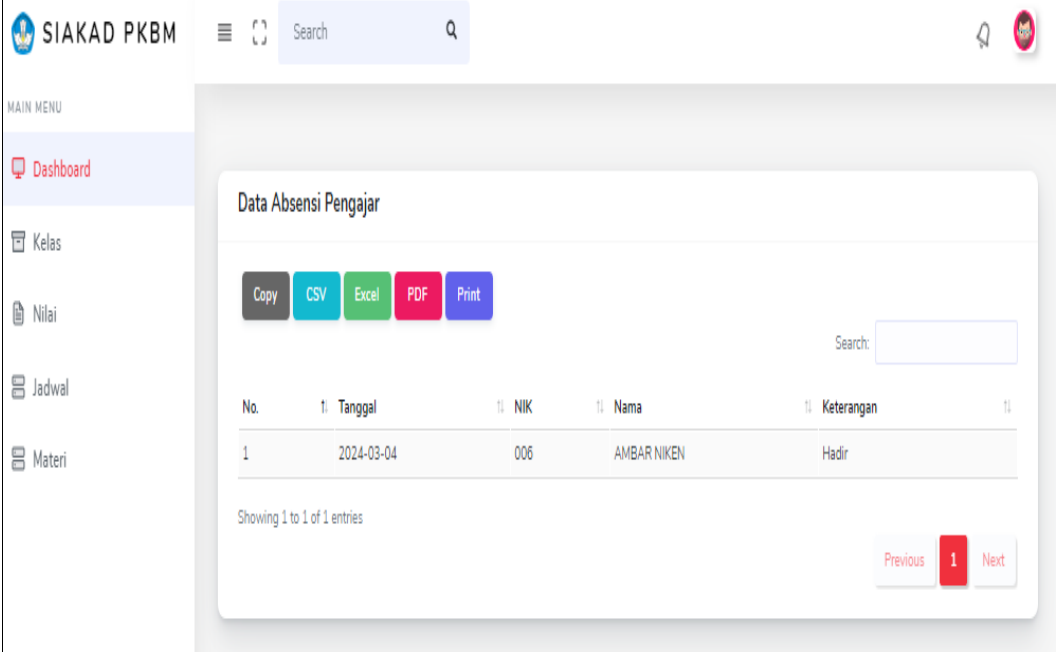

**Gambar 4.19** Implementasi Lihat Absensi

Berdasarkan gambar data lihat absensi dilakukan dengan cara memilih menu dan akan tampil seperti nik, nama, tanggal dan keterangan.

#### **Implementasi Bagian Wali Kelas**

Implementasi bagian wali kerlas merupakan tampilan rancangan *form* yang digunakan untuk menggambarkan sistem yang ingin dibangun seperti berikut:

### 1. Implementasi *Login*

Implementasi *login* merupakan tampilan yang digunakan sebagai hak akses ke halaman menu, berikut adalah tampilan *login* pada Gambar 4.20 :

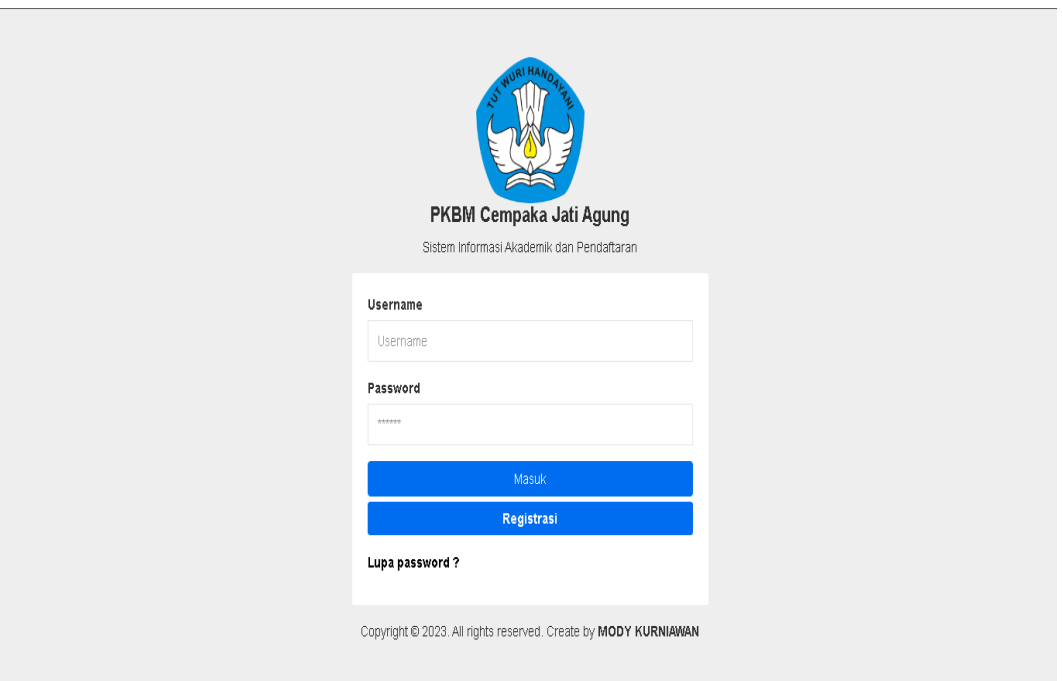

## **Gambar 4.20** Implementasi Tampilan *Login*

Berdasarkan gambar Tampilan *Login* wali kelas terdapat untuk memasukan username dan password yang telah dibuat oleh walikelas masing-masing yang sudah di registrasi.

### 2. Implementasi Data Kelas

Implementasi kelas merupakan tampilan yang digunakan mengelola data seperti menampilkan data, berikut adalah tampilan kelas pada Gambar 4.21:

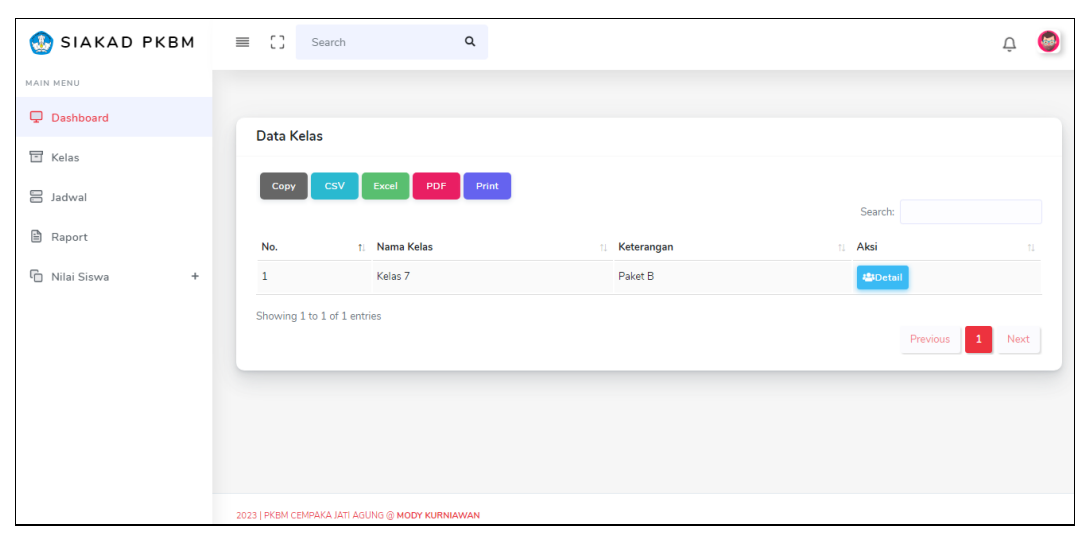

**Gambar 4.21** Implementasi Data Kelas

Berdasarkan gambar Data Kelas yang bisa melihat nama peserta didik di setiap kelas. Terdapat tombol detail untuk melihat data siswa berdsarkan kelas yang dipilih.

#### 3. Implementasi Data Jadwal

Implementasi jadwal merupakan tampilan yang digunakan mengelola data menampilkan data, berikut adalah tampilan jadwal pada Gambar 4.22 :

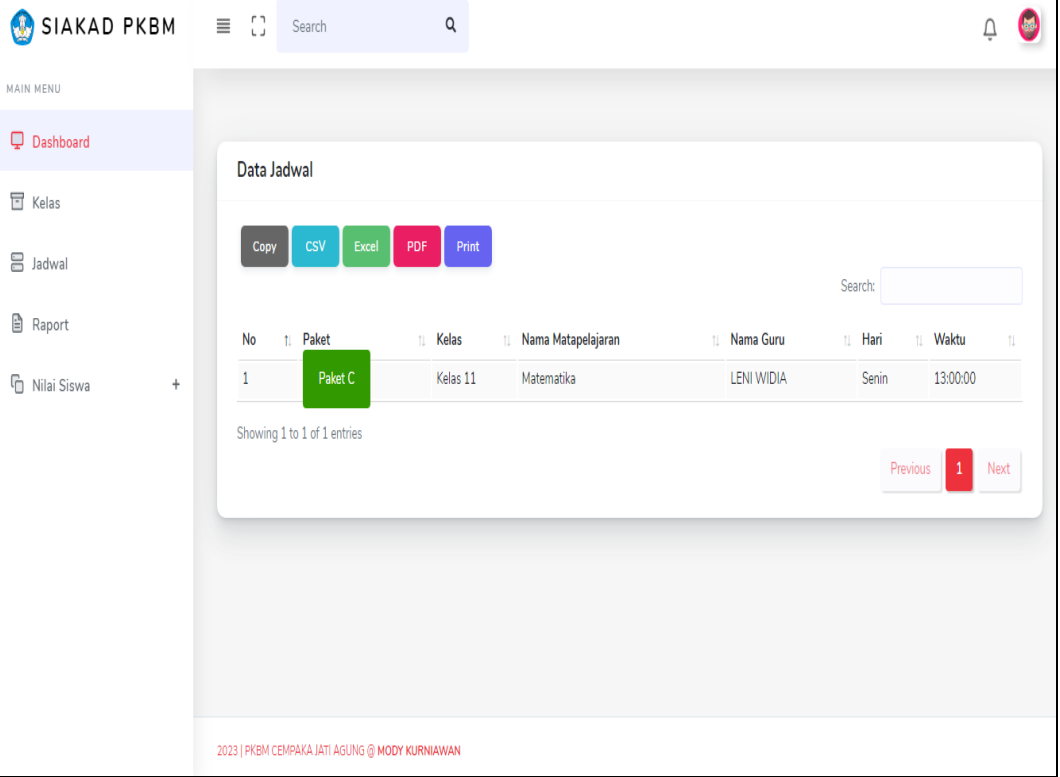

#### **Gambar 4.22** Implementasi Data Jadwal

Berdasarkan gambar Data Jadwal pengajar dapat melihat nama mata pelajaran yang diikuti dan melihat nama pengajar hari dan waktu. Secara fungsi jadwal sebagai informasi untuk mengetahui jam dan hari pengajaran.

## 4. Implementasi Data Nilai

Implementasi nilai merupakan tampilan yang digunakan mengelola data seperti menambahkan, mengubah, menghapus dan menampilkan data, berikut adalah tampilan nilai pada Gambar 4.23 :

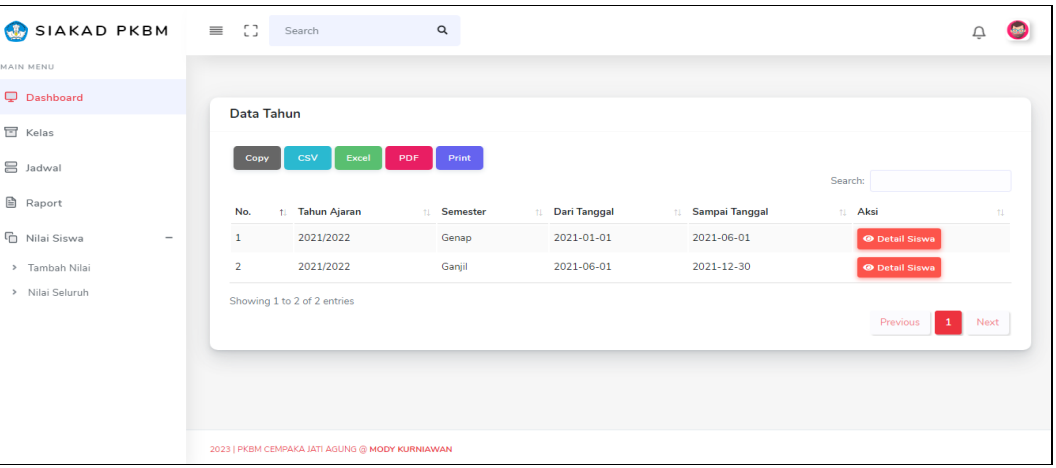

**Gambar 4.23** Implementasi Data Nilai

Berdasarkan gambar diatas Data Nilai di inputkan oleh pengajar agar siswa melihat hasil capaian siswa tersebut, dengan cara memilih menu nilai dan akan tampil dibagian kanan form isian data nilai setelah diisi secara benar maka terdapat tombol simpan untuk menambahkan data ke database.

## 5. Implementasi Data Materi

Implementasi materi merupakan tampilan yang digunakan mengelola data seperti menambahkan, mengubah, menghapus dan menampilkan data, berikut adalah tampilan data materi pada Gambar 4.24 :

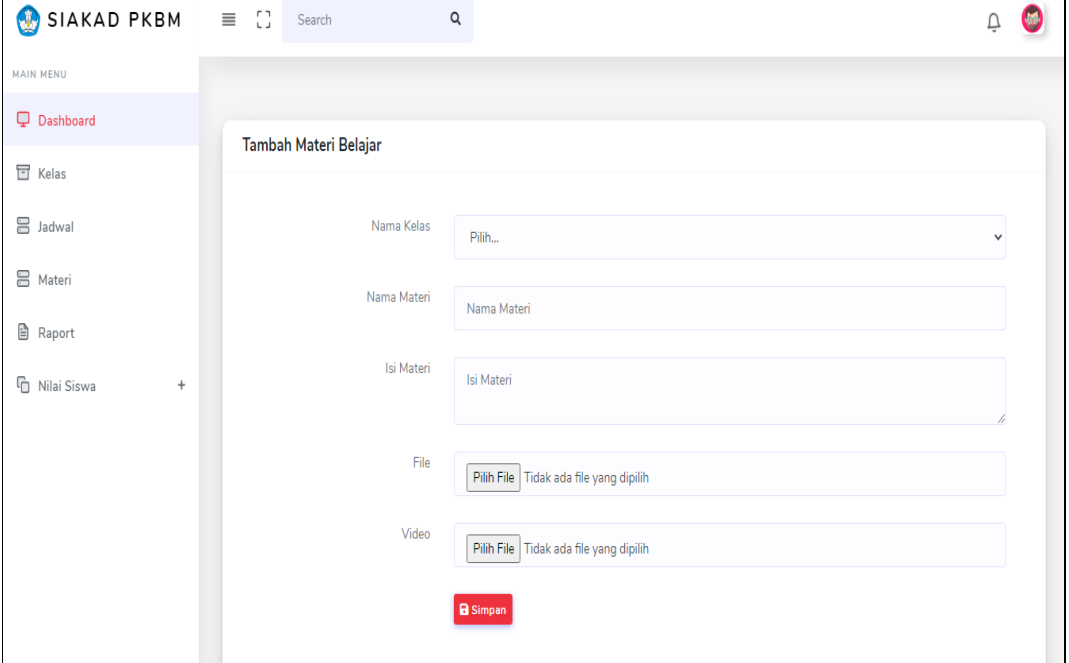

**Gambar 4.24** Implementasi Data Materi

Berdasarkan gambar data materi dilakukan dengan cara memilih menu materi dan akan tampil dibagian kanan form setelah diisi secara benar maka terdapat tombol simpan untuk menambahkan data ke database.

### 6. Implementasi Raport

Implementasi raport merupakan tampilan yang digunakan mengelola data seperti menambahkan, mengubah, menghapus dan menampilkan data, berikut adalah tampilan raport pada Gambar 4.25 :

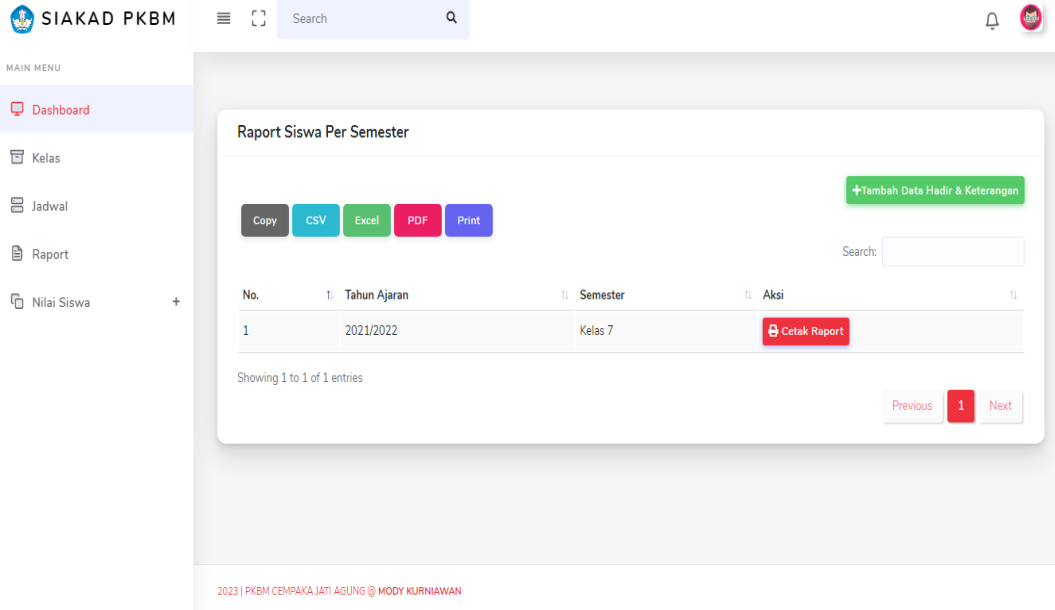

**Gambar 4.25** Implementasi Raport

Berdasarkan gambar Raport yang menunjukan penilaian setiap mata pelajaran setiap siswa masing-masinng telah di upload oleh wali kelas yang akan dilihat oleh peserta didik.

#### **Implementasi Bagian Peserta**

Implementasi bagian peserta merupakan tampilan rancangan *form* yang digunakan untuk melihat informasi akademik dan pendaftaran seperti berikut:

#### 1. Implementasi Registrasi

Implementasi registrasi merupakan tampilan yang digunakan untuk membuat akun sebagai hak akses ke halaman berikutnya, berikut adalah tampilan registrasi pada Gambar 4.26 :

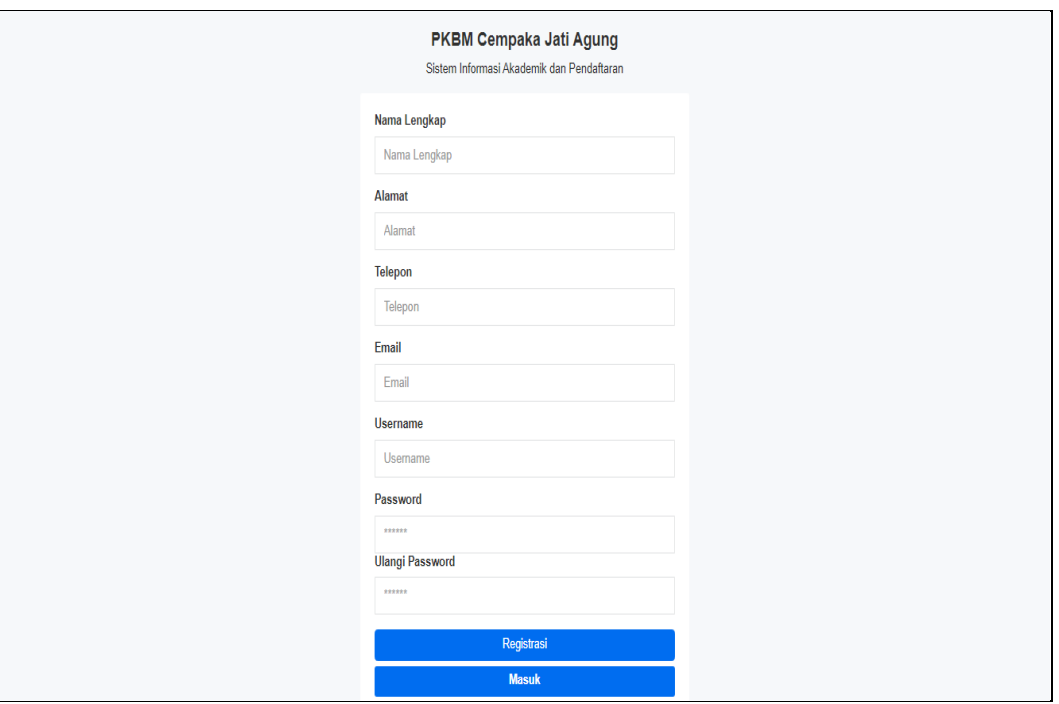

**Gambar 4.26** Implementasi Tampilan Registrasi

Berdasaran gambar Tampilan Registrasi Pesarta yang diperintahkan untuk mengisi Nama Lengkap,Alamat,Telepon,Username dan Password.

2. Implementasi *Login*

Implementasi *login* merupakan tampilan yang digunakan sebagai hak akses ke halaman menu, berikut adalah tampilan *login* pada Gambar 4.27 :

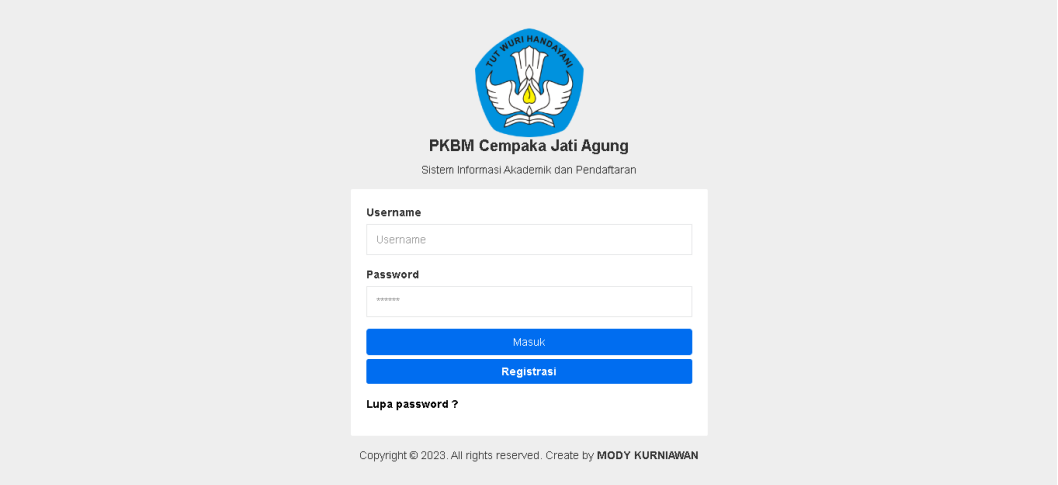

**Gambar 4.27** Implementasi Tampilan *Login*

Berdasarkan gambar Tampilan *Login* Peserta yang telah membuat akun diregistrasi lalu memasukan username dan password yang telah dibuatkan tadi.

#### 3. Implementasi Melihat Paket

Implementasi melihat paket penyetaraan merupakan tampilan yang digunakan untuk menampilkan data paket seperti B dan C, berikut adalah tampilan melihat paket penyetaraan pada Gambar 4.28 :

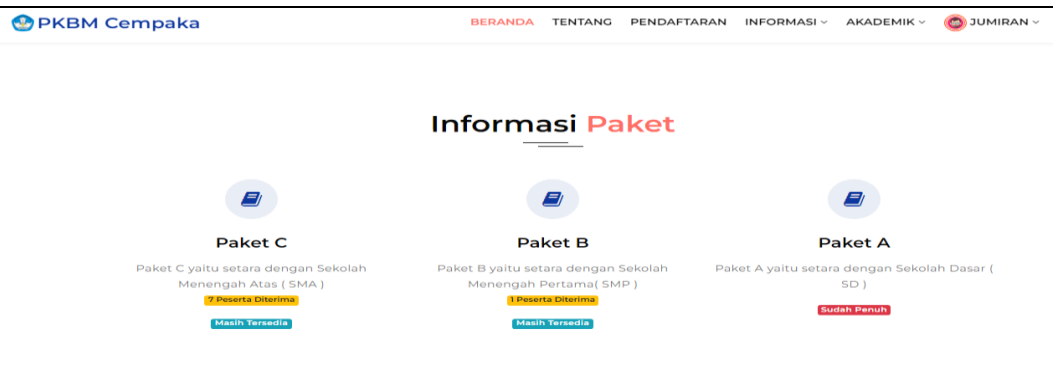

#### **Gambar 4.28** Implementasi Melihat Paket

Berdasarkan gambar Melihat Paket BC untuk memberi informasi kepada peserta yang ingin mengetahui apa itu paket B dan C.

### 4. Implementasi Mengelola Pendaftaran

Implementasi mengelola pendaftaran merupakan tampilan yang digunakan menambahkan data pendaftaran peserta, berikut adalah tampilan mengelola pendaftaran pada Gambar 4.29 :

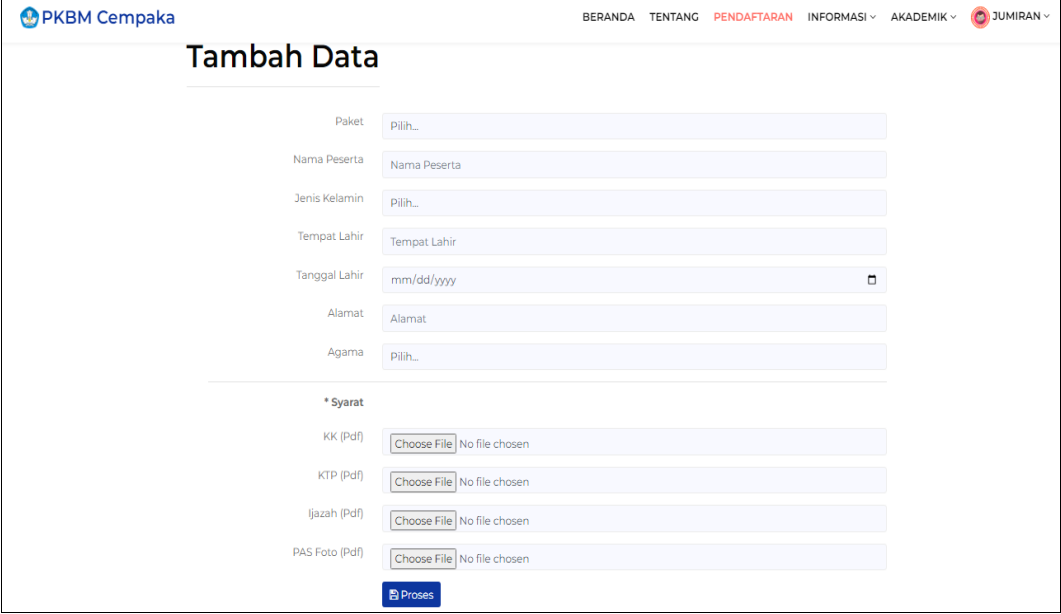

**Gambar 4.29** Implementasi Mengelola Pendaftaran

Berdasarkan menu Mengelola Pendaftaran yang peserta didik baru yang mendaftar mengupload file syarat untuk memenuhi syarat diterima untu tidak memenuhi syarat ditolak oleh admin. dengan cara memilih menu pendaftaran dan akan tampil dibagian kanan data pendaftaran untuk dievaluasi sehingga dapat diputuskan terima tau tolak.

#### 5. Implementasi Melihat Jadwal

Implementasi melihat jadwal merupakan tampilan yang digunakan untuk menampilkan data jadwal, berikut adalah tampilan jadwal pada Gambar 4.30 :

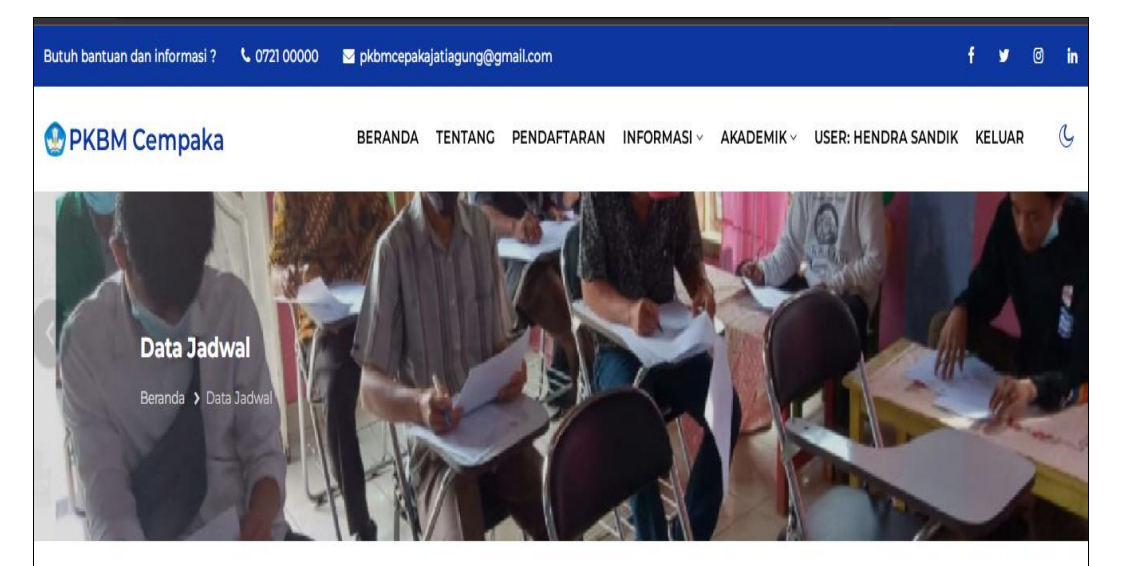

### Data Jadwal

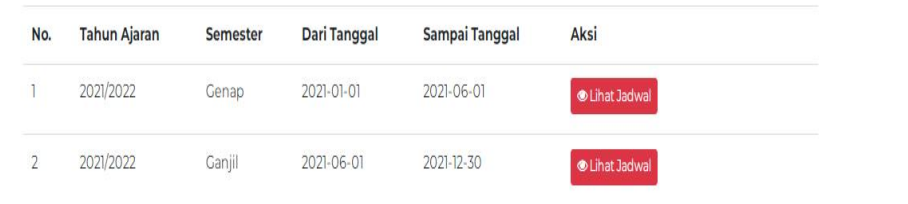

#### **Gambar 4.30** Implementasi Melihat Jadwal

Berdasarkan gambar melihat jadwal dapat melihat nama mata pelajaran yang diikuti dan melihat nama pengajar hari dan waktu. Secara fungsi jadwal sebagai informasi untuk mengetahui jam dan hari belajar.

#### 6. Implementasi Melihat Berita

Implementasi melihat berita merupakan tampilan yang digunakan untuk menampilkan data berita , berikut adalah tampilan berita pada Gambar 4.31 :

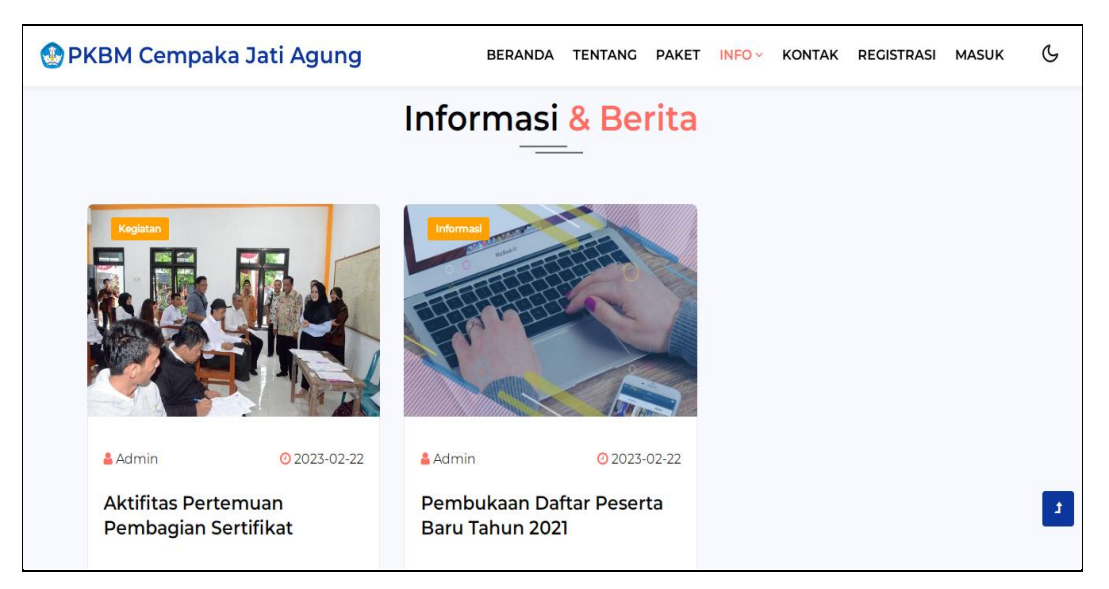

**Gambar 4.31** Implementasi Melihat Berita

Berdasarkan gambar melihat berita dapat melihat informasi berupa nama berita dan detail berita.

## 7. Implementasi Melihat Pengumuman

Implementasi melihat pengumuman merupakan tampilan yang digunakan untuk menampilkan data berita , berikut adalah tampilan pengumuman pada Gambar 4.32 :

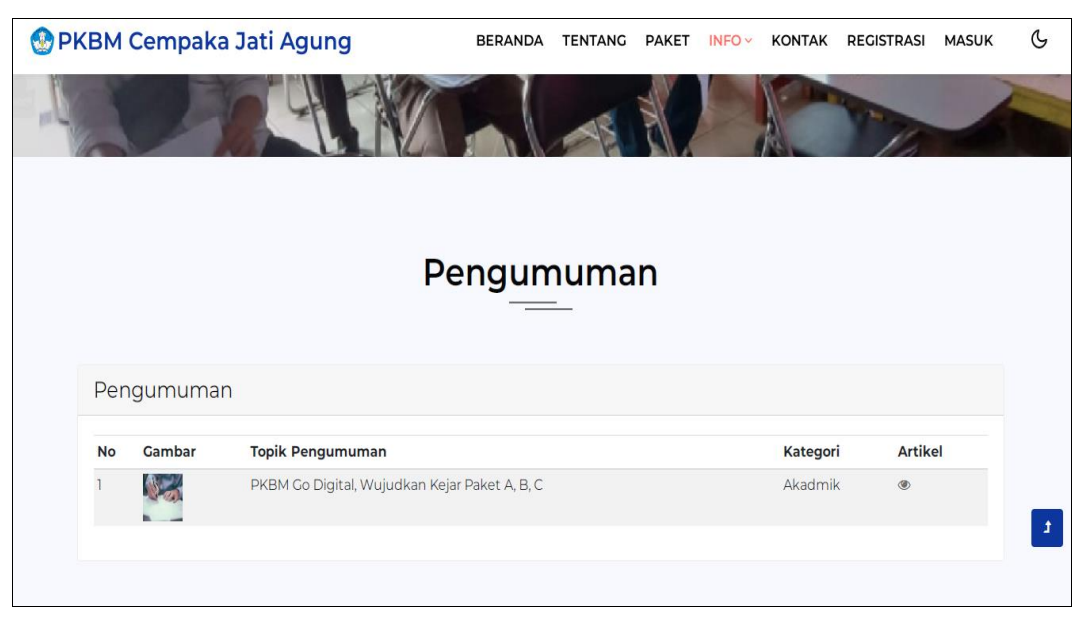

**Gambar 4.32** Implementasi Melihat Pengumuman

Berdasarkan gambar melihat pengumuman dapat melihat informasi berupa nama pengumuman dan detail pengumuman.

### 8. Implementasi Melihat Materi

Implementasi melihat materi merupakan tampilan yang digunakan untuk menampilkan data materi, berikut adalah tampilan pengumuman pada Gambar 4.33 :

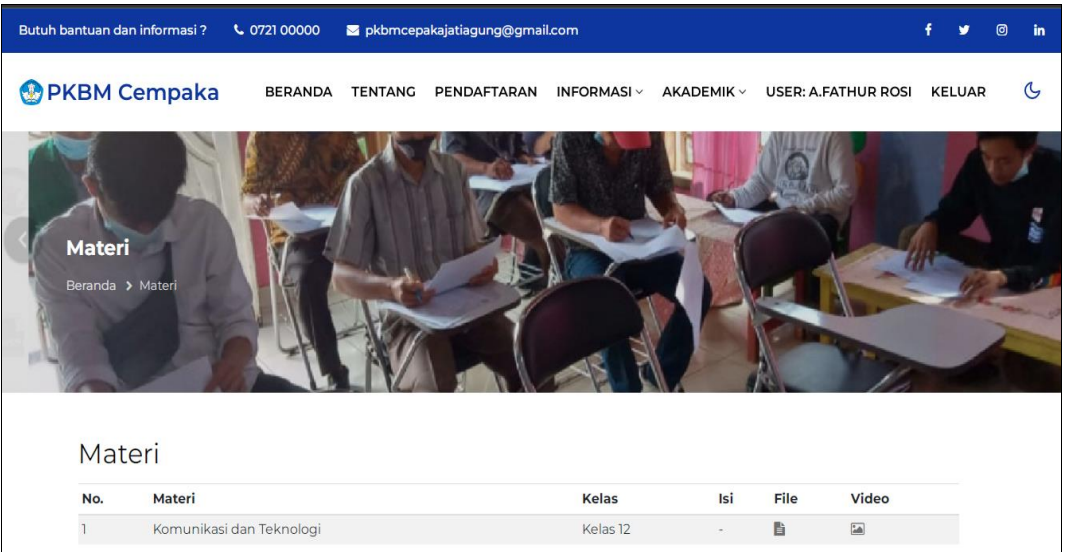

### **Gambar 4.33** Implementasi Melihat Materi

Berdasarkan gambar melihat materi dapat melihat informasi berupa nama materi dan file serta video jika tersedia.

### 9. Implementasi Melihat Nilai

Implementasi melihat nilai merupakan tampilan yang digunakan untuk menampilkan data hasil nilai oleh pengajar, berikut adalah tampilan melihat data nilai pada Gambar 4.34 :

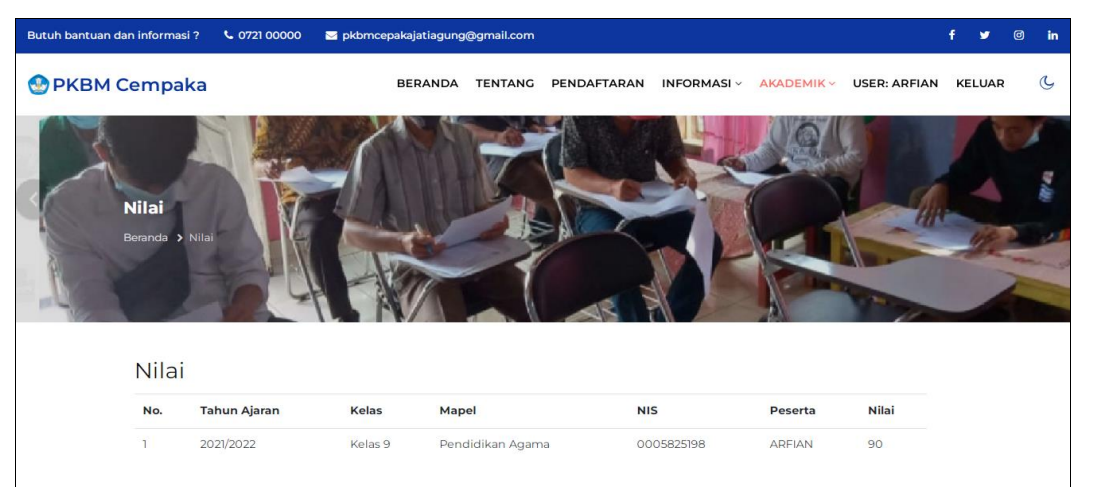

**Gambar 4.34** Implementasi Melihat Nilai

Berdasarkan gambar tersebut informasi yang disampaikan berupa nilai siswa berdasarkan kelas yang diikuti dan data peserta, terdapat niai hasil yang telah ditambahkan oleh guru.

## 10. Implementasi Sertifikat

Implementasi sertifikat merupakan tampilan yang digunakan mengelola data seperti menambahkan, mengubah, menghapus dan menampilkan data, berikut adalah tampilan data sertifikat pada Gambar 4.35 :

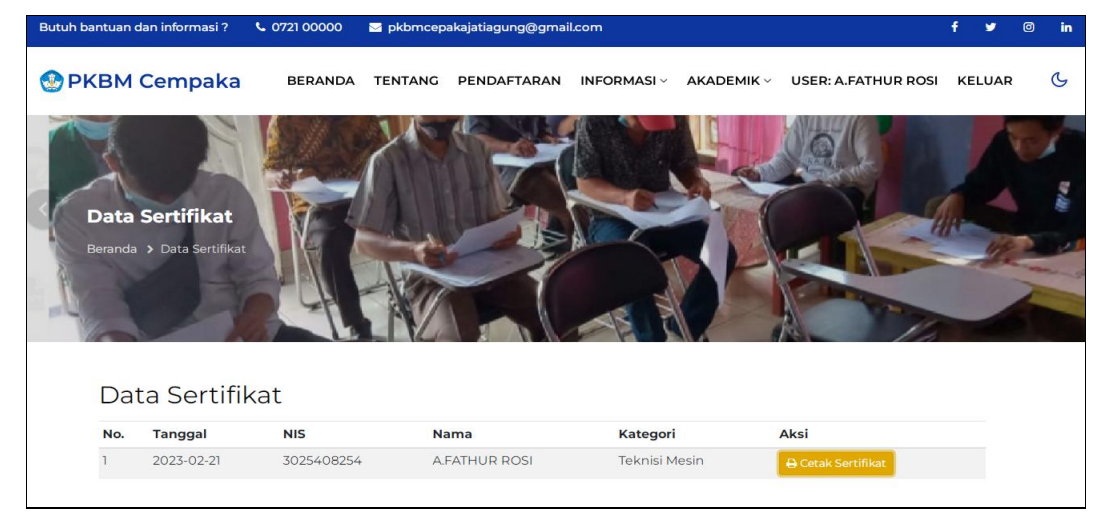

**Gambar 4.35** Implementasi Data Sertifikat

### 11. Implementasi Melihat Raport

Implementasi halaman melihat raport merupakan tampilan yang digunakan untuk menampilkan data nilai akhir dalam bentuk raport, berikut adalah tampilan melihat raport pada Gambar 4.36 :

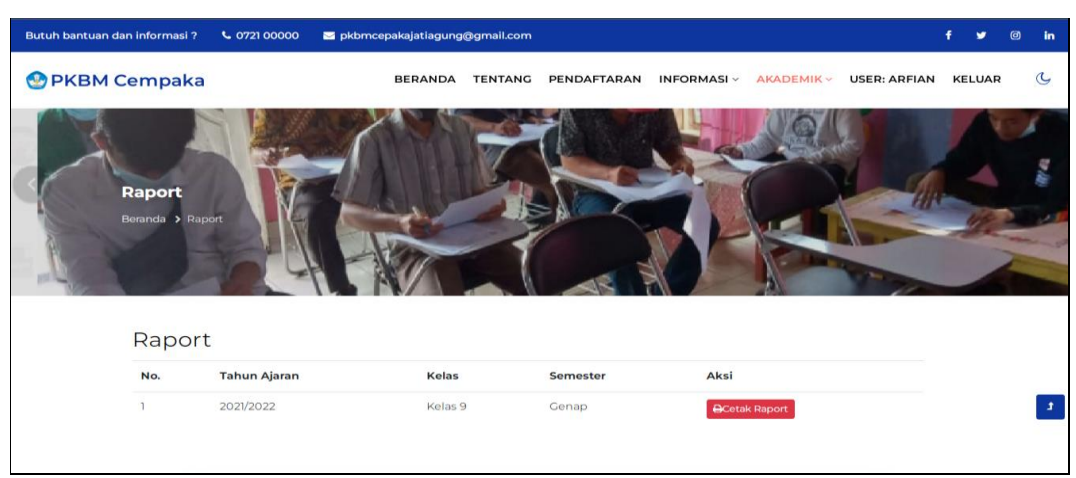

**Gambar 4.36** Implementasi Melihat Raport

Berdasarkan gambar Raport yang menunjukan penilaian setiap mata pelajaran setiap siswa masing-masinng telah di upload oleh peserta didik.

### **Implementasi Bagian Kepala Sekolah**

Implementasi bagian kepala sekolah merupakan tampilan rancangan *form* yang digunakan untuk menggambarkan sistem yang ingin dibangun seperti berikut:

### 1. Implementasi *Login*

Implementasi *login* merupakan tampilan yang digunakan sebagai hak akses ke halaman menu, berikut adalah tampilan *login* pada Gambar 4.37 :

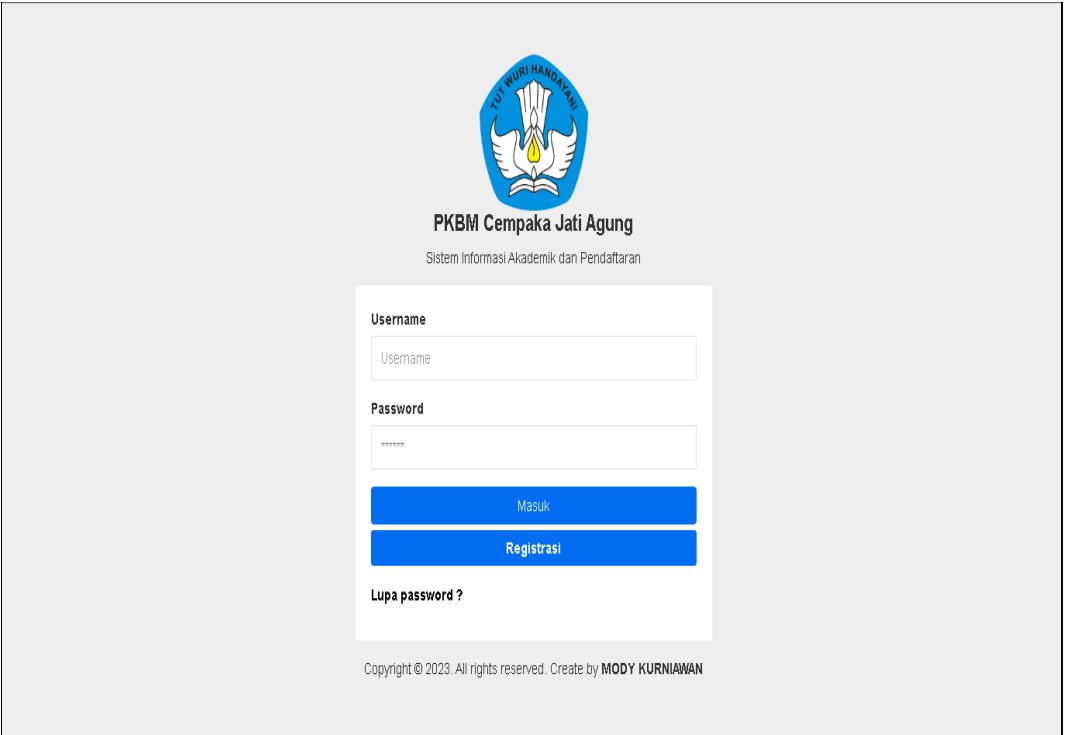

### **Gambar 4.37** Implementasi Tampilan *Login*

Berdasarkan gambar Tampilan *Login* wali kelas terdapat untuk memasukan username dan password yang telah dibuat oleh walikelas masing-masing yang sudah di registrasi.

### 2. Implementasi Data Jadwal

Implementasi jadwal merupakan tampilan yang digunakan mengelola data menampilkan data, berikut adalah tampilan jadwal pada Gambar 4.38 :

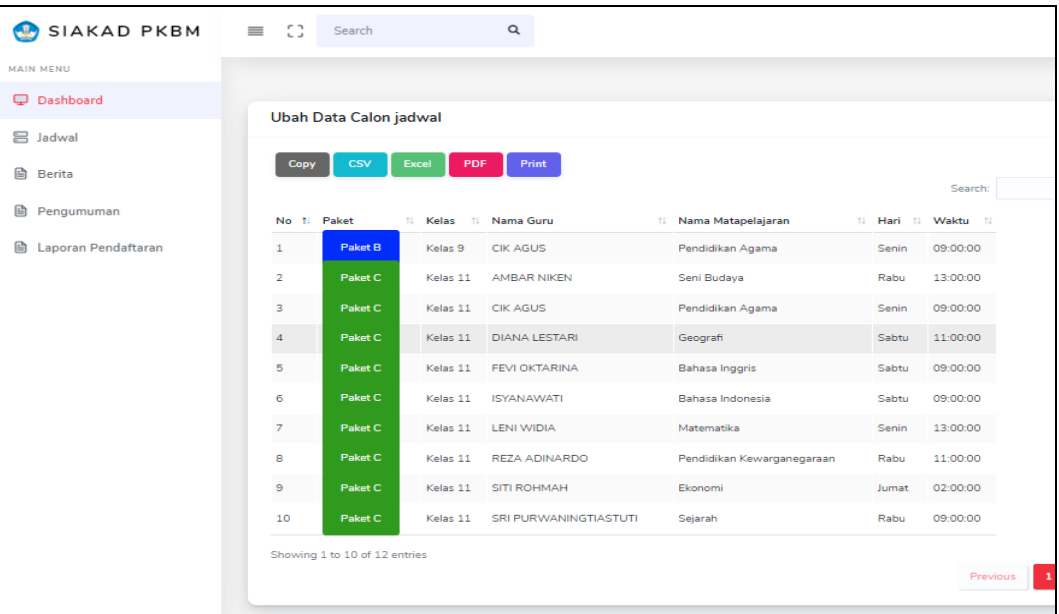

### **Gambar 4.38** Implementasi Data Jadwal

Berdasarkan gambar Data Jadwal pengajar dapat melihat nama mata pelajaran yang diikuti dan melihat nama pengajar hari dan waktu. Secara fungsi jadwal sebagai informasi untuk mengetahui jam dan hari pengajaran.

## 3. Implementasi Data Berita

Implementasi data berita merupakan tampilan yang digunakan untuk memberikan informasi berita terkait kegiatan peserta maupun seleksi, berikut adalah tampilan data berita pada Gambar 4.39 :

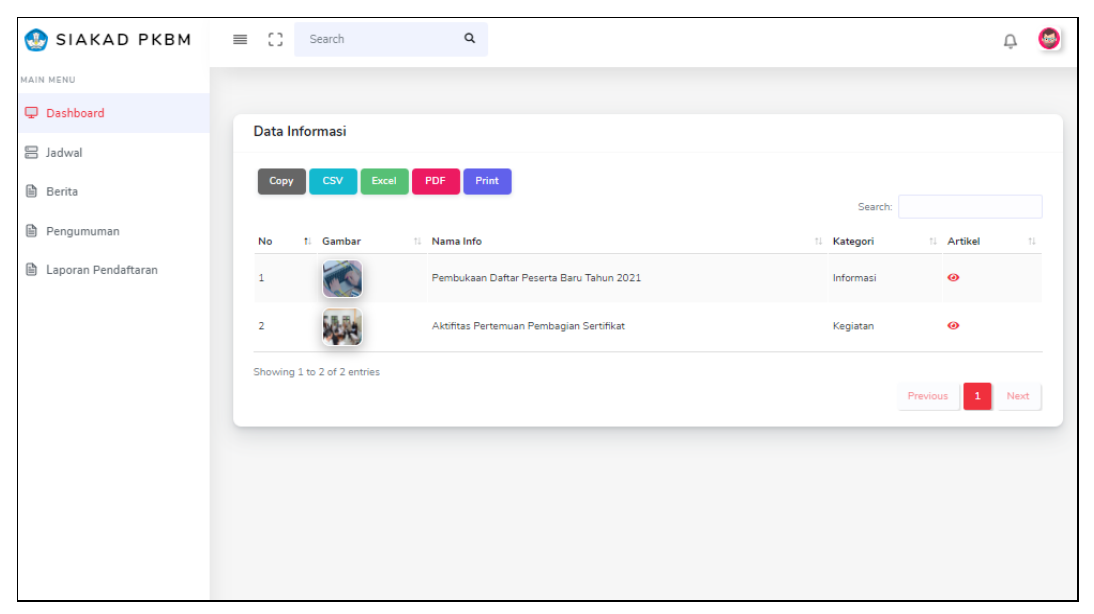

**Gambar 4.39** Implementasi Data Berita

Berdasarkan gambar menu Data Berita yang terdiri dari informasi dan kategori apa yang diberitakan dan ter isi artikel dan foto yang dapat dilihat oleh calon peserta didik atau peserta didik dan umum.

### 4. Implementasi Melihat Pengumuman

Implementasi melihat pengumuman merupakan tampilan yang digunakan untuk menampilkan data berita, berikut adalah tampilan pengumuman pada Gambar 4.40 :

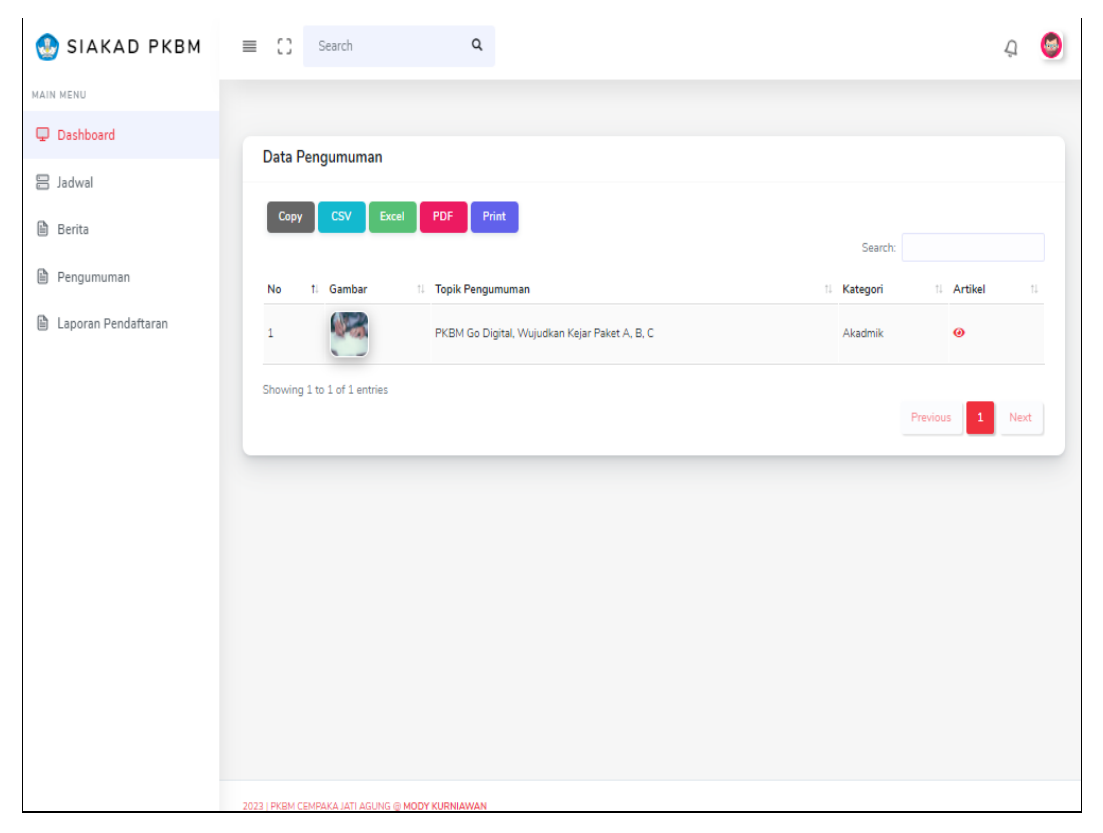

**Gambar 4.40** Implementasi Melihat Pengumuman

Berdasarkan gambar melihat pengumuman dapat melihat informasi berupa nama pengumuman dan detail pengumuman.

### 5. Implementasi Laporan Pendaftaran

Implementasi laporan merupakan tampilan yang digunakan mengelola data seperti menampilkan data, berikut adalah tampilan data laporan pada Gambar 4.41:

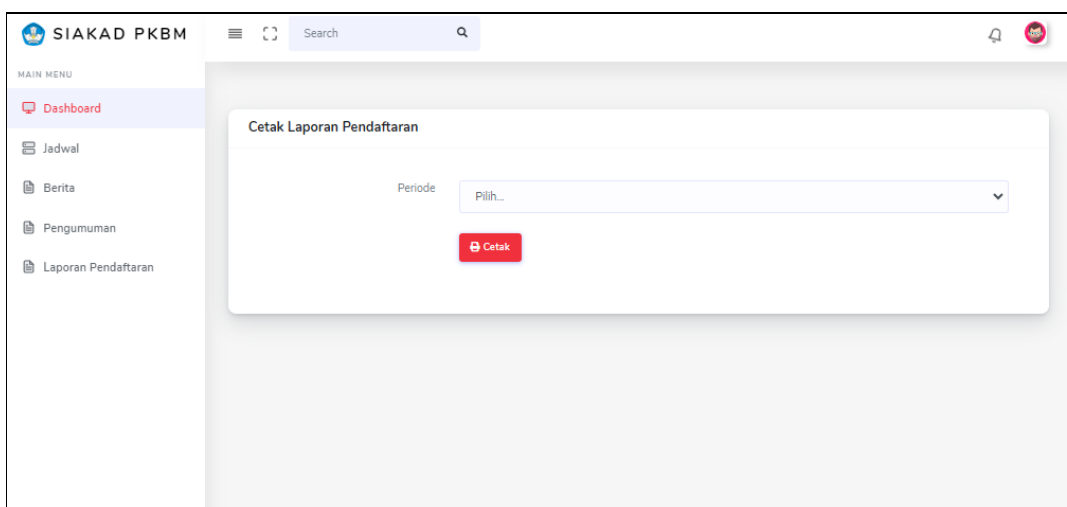

**Gambar 4.41** Implementasi Laporan Pendaftaran

Berdasarkan gambar data laporan dilakukan dengan cara memilih menu laporan dan periode cetak.

# **Pengujian Sistem**

Pengujian yang dilakukan menggunakan *black box testing* dengan melakukan pengujian menggunakan kuisioner dan diperoleh hasil seperti berikut*.* **Tabel 4.1** Hasil Pengujian

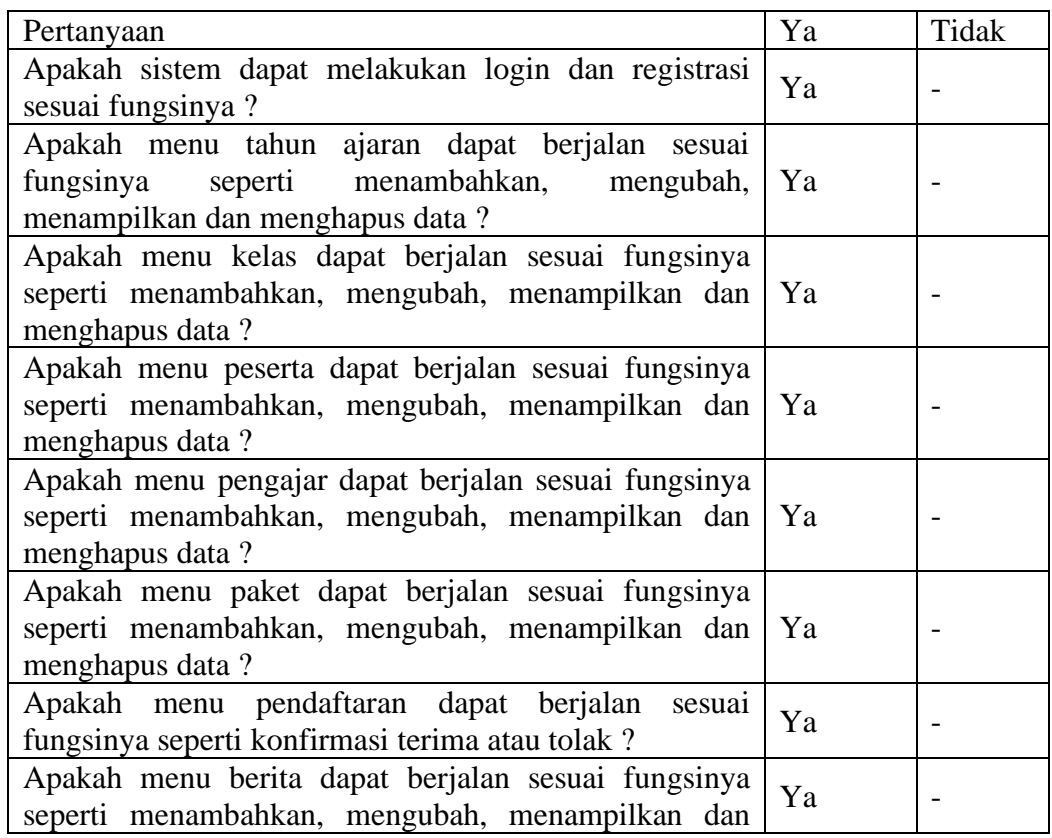

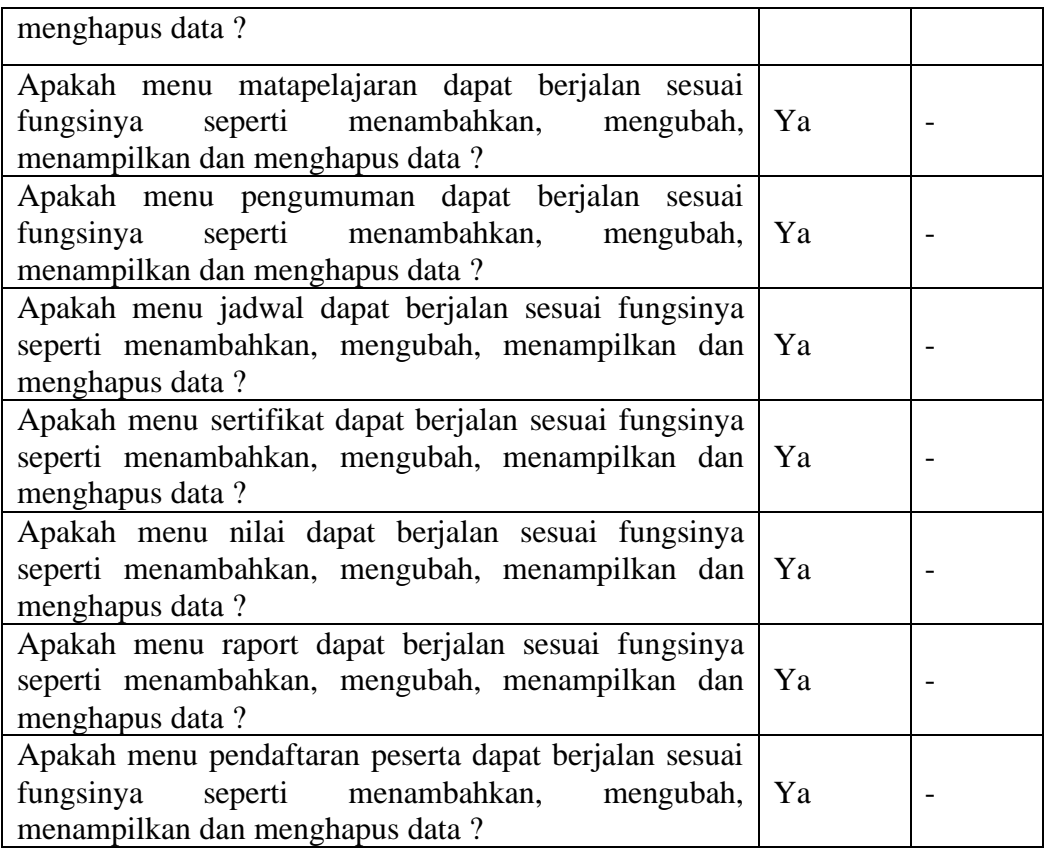

Setelah melihat berdasarkan kriteria presentasi hasil uji secara keseluruhan pengujian terhadap fungsi sistem dapat disimpulkan bahwa responden menilai sistem yang dibangun telah "Sesuai Fungsi"